## **General Description**

The MAX7358 evaluation kit (EV kit) provides a proven design to evaluate the MAX7358 eight-channel I2C switch/multiplexer. The EV kit also includes Windows® 2000/XP- and Windows Vista®-compatible software that provides a simple graphical user interface (GUI) for exercising the features of the MAX7358.

The MAX7358 EV kit has a built-in USB interface, allowing a PC to access the internal registers of the MAX7358, as well as providing power for the EV kit.

The MAX7358 EV kit PCB comes with a MAX7358EUG+ installed. The EV kit can also be used to evaluate the MAX7356 and MAX7357 by replacing the MAX7358 (U1). Contact the factory for free samples of the pin-compatible MAX7356EUG+ or MAX7357EUG+ devices.

## **Component List**

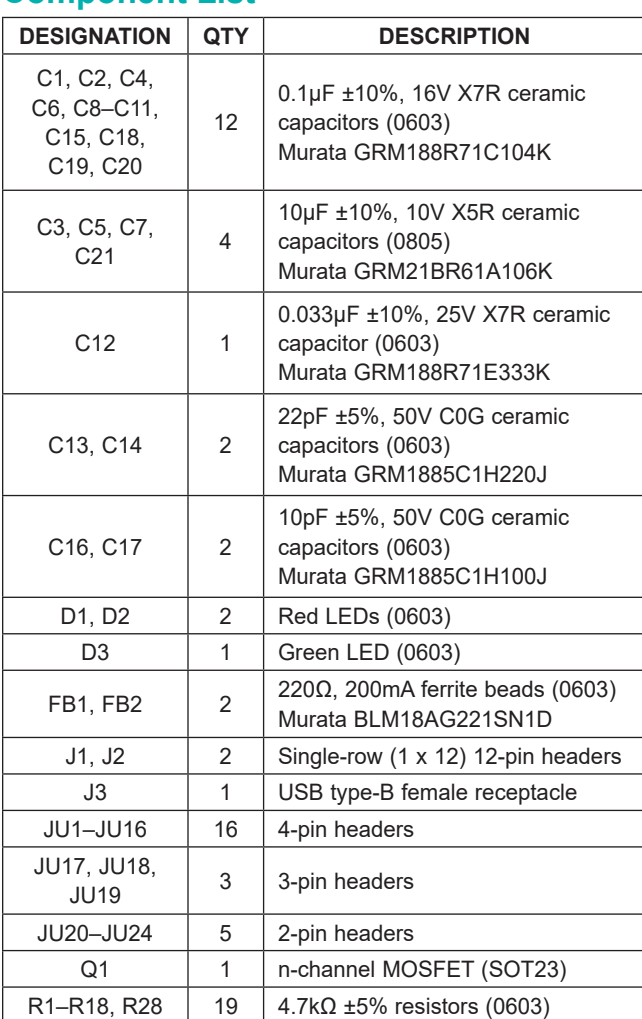

*Windows and Windows Vista are registered trademarks of* \**EP = Exposed pad. Microsoft Corp.*

### **Features**

- Windows 2000/XP- and Windows Vista (32-Bit)-Compatible Software
- USB-PC Connection (Cable Included)
- USB Powered
- RoHS Compliant
- Proven PCB Layout
- Fully Assembled and Tested

## **Ordering Information**

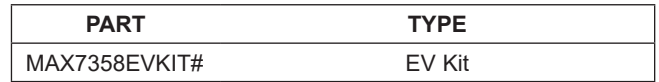

#*Denotes RoHS compliant*

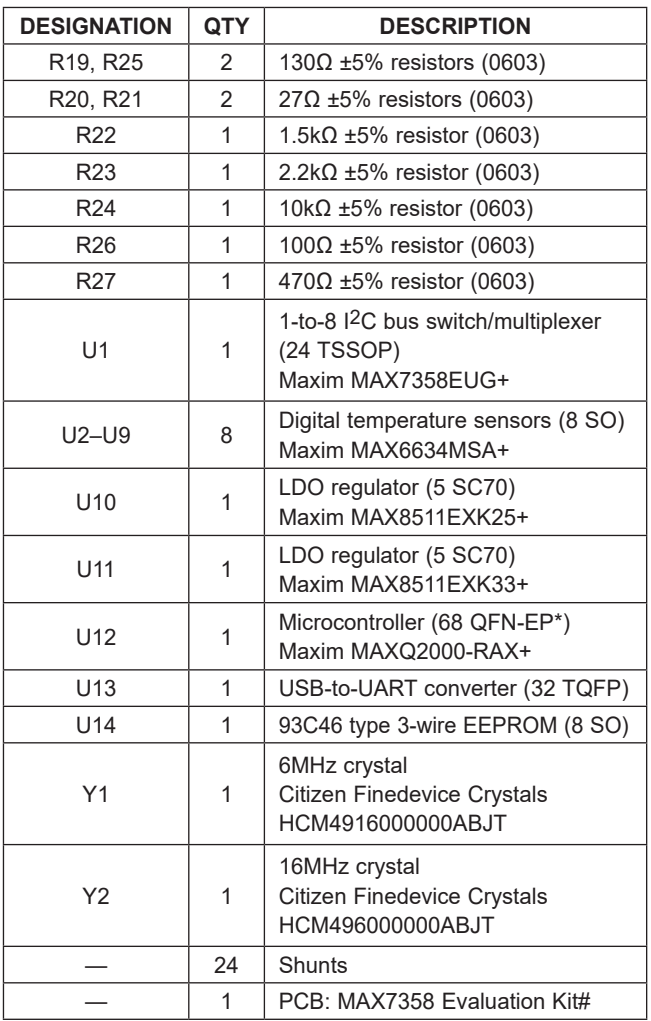

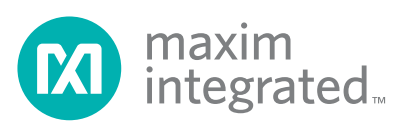

## **Component Suppliers**

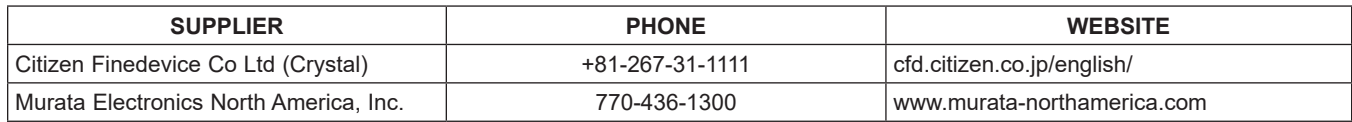

*Note: Indicate that you are using the MAX7358, MAX7357, or MAX7356 when contacting these component suppliers.*

### **MAX7358 EV Kit Files**

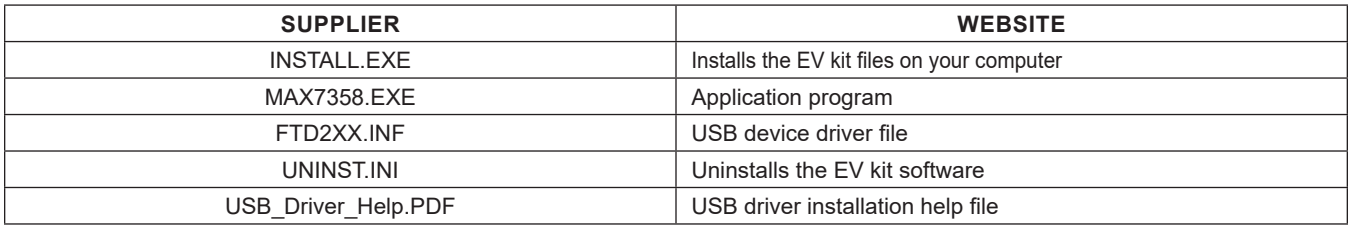

## **Quick Start**

### **Required Equipment**

Before beginning, the following equipment is needed:

- MAX7358 EV kit (USB cable included)
- A user-supplied Windows 2000/XP- or Windows Vistacompatible PC with a spare USB port

**Note:** In the following sections, software-related items are identified by bolding. Text in **bold** refers to items directly from the EV kit software. Text in **bold and underlined** refers to items from the Windows operating system.

### **Procedure**

- 1) Visit **[www.maximintegrated.com/evkit-software](http://www.maximintegrated.com/evkit-software)** to download the latest version of the EV kit software, 7358Rxx.ZIP. Save the EV kit software to a temporary folder and uncompress the ZIP file.
- 2) Install the EV kit software on your computer by running the INSTALL.EXE program inside the temporary folder. The program files are copied and icons are created in the Windows **Start | Programs** menu.
- 3) Verify that all jumpers are in their default positions, as shown in Table 1.
- 4) Connect the USB cable from the PC to the EV kit board. A **Building Driver Database** window pops up in addition to a **New Hardware Found** message when installing the USB driver for the first time. If you do not see a window that is similar to the one described above after 30 seconds, remove the USB cable from the board and reconnect it. Administrator privileges are required to install the USB device driver on Windows.
- 5) Follow the directions of the **Add New Hardware Wizard** to install the USB device driver. Choose the **Search for the best driver for your device** option. Specify the location of the device driver to be **C:\Program Files\MAX7358** (default installation directory) using the **Browse** button. During device driver installation, Windows may show a warning message indicating that the device driver Maxim uses does not contain a digital signature. This is not an error condition and it is safe to proceed with installation. Refer to the USB\_Driver\_Help.PDF document included with the software for additional information.
- 6) Verify that the EV kit's LED D2 turns on red, indicating that the USB is communicating to the EV kit board.
- 7) Start the MAX7358 EV kit software by opening its icon in the **Start | Programs** menu. The EV kit software main window appears, as shown in Figure 1.
- 8) Switch to the **Lock-up Detection Demo** tab sheet. Press the **Start Demo** button. Observe that the EV kit D1 turns on red according to the demo procedure.

## **Detailed Description of Software**

The software main window includes five tabs: **Registers 0x00 ~ 0x02**, **Registers 0x03 ~ 0x06**, **View Register Map**, **MUX Operation Demo**, and **Lock-up Detection Demo**. At the bottom of the window, there is an **I2C Address:** drop-down list, an **I2C Speed** group box, a **Change to Enhanced Mode** button, and a **POR Reset** button.

The **Registers 0x00 ~ 0x02** and **Registers 0x03 ~ 0x06** tab sheets allow users to write or read all of the registers in the MAX7358.

The **Registers 0x00 ~ 0x02** tab sheet contains switch control, configuration, and flush-out sequence registers. The **Registers 0x03 ~ 0x06** tab sheet contains lock-up indication, traffic prior to lock-up, and stuckhigh fault registers.

Press the **Read All Registers** button on the **View Register Map tab** sheet to read all of the accessible registers in the MAX7358 at one time.

Press the **Read Ch**\_ button on the **MUX Operation Demo** tab sheet to read the temperature sensor connected to the corresponding MAX7358 I2C channel.

Press the **Start Demo** button on the **Lock-up Detection Demo** tab sheet to start a demonstration of lock-up conditions on switches 0–3. The demo procedure is listed on the software GUI.

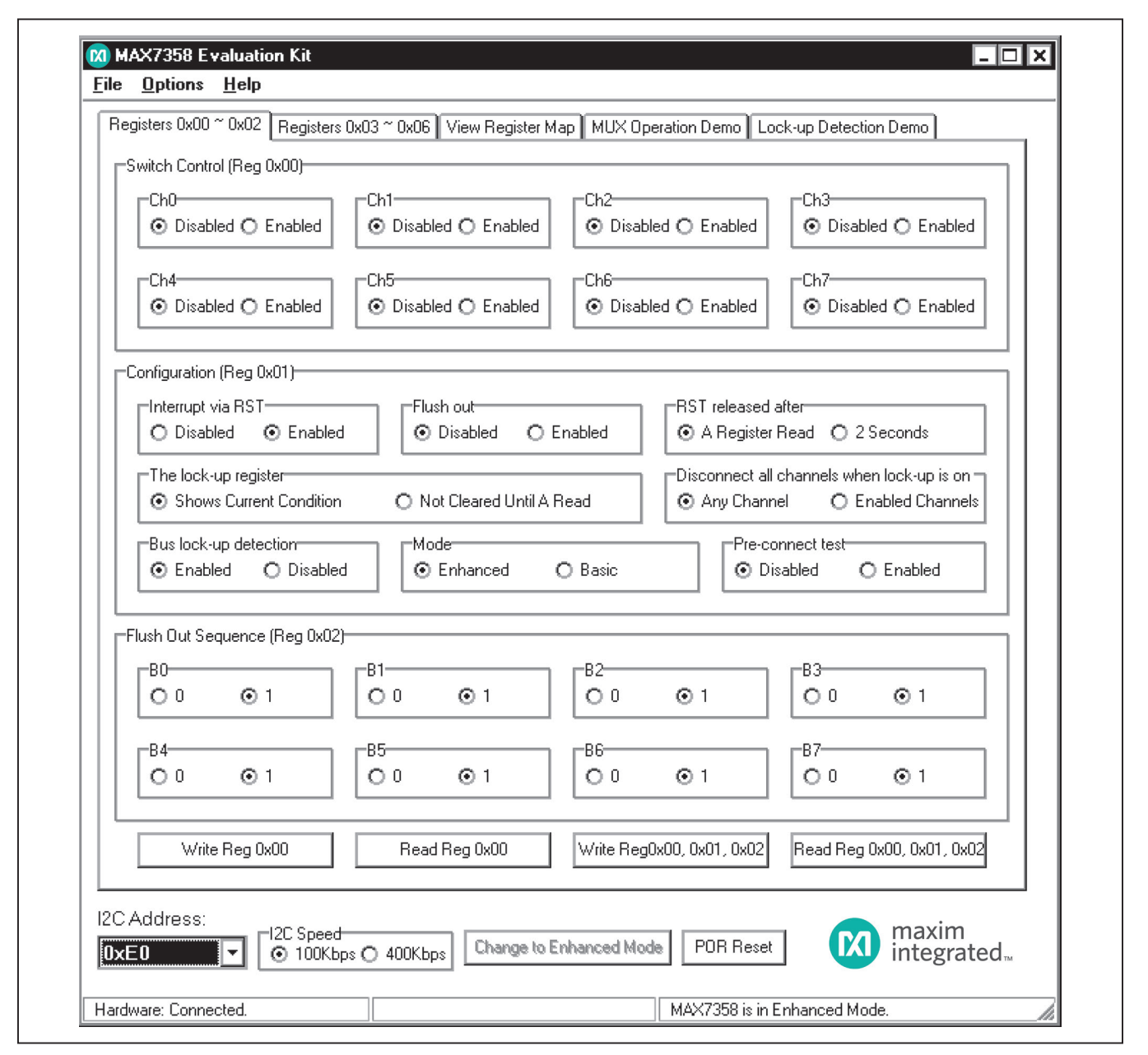

*Figure 1. Software Main Window (Registers 0x00 ~ 0x02 Tab)*

### **I2C Address Drop-Down List**

Configure the MAX7358 slave address by selecting the appropriate address in the **I2C Address:** drop-down list.

### **POR Reset Button**

Press the **POR Reset** button to re-establish the connection between the EV kit software and the MAX7358 EV kit hardware. The software GUI is reset to the POR state.

### **Software Menu Bar**

There are three menu items on the menu bar: **File**, **Options**, and **Help**.

Select **File | Exit** to exit the application.

Select **Options | Interface (Advanced User)** to bring up the **Advanced User Interface** window, as shown in Figure 2. This interface allows I2C commands to be entered manually.

The **Help** menu item gives information about the MAX7358 EV kit software.

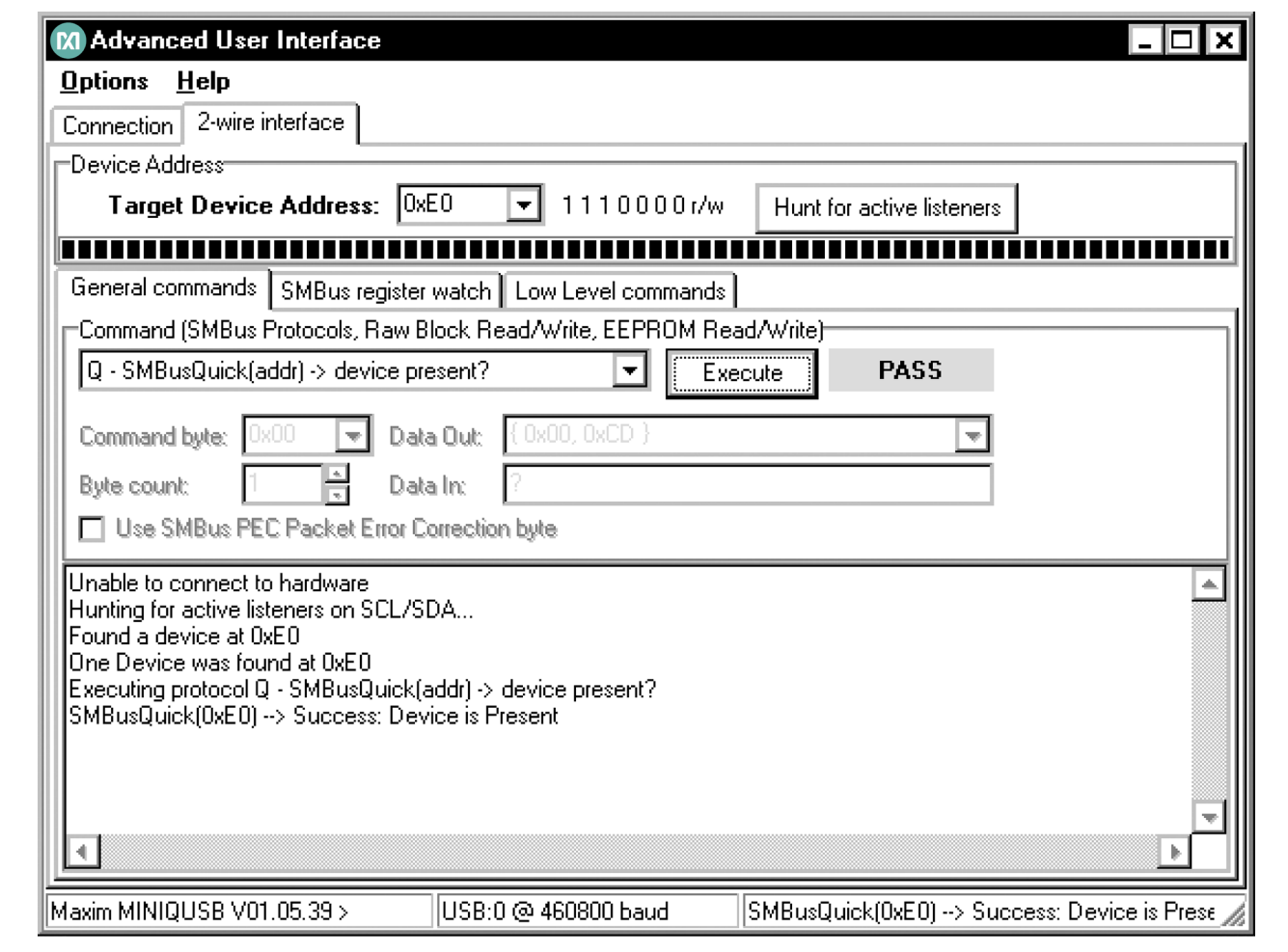

*Figure 2. Advanced User Interface Window (2-Wire Interface Tab)*

### **Detailed Description of Hardware**

The MAX7358 eight-channel I2C switch/multiplexer expands the main I2C bus to any combination of eight extended I2C buses. The MAX7358 EV kit board provides a proven layout for evaluating the device. The EV kit comes with a MAX7358EUG+ installed.

### **Power Supplies**

By default, the MAX7358 VDD is powered by a MAX8511 3.3V LDO. VDD can also be supplied externally through corresponding on-board pads. The preinstalled shunt on jumper JU20 should be removed before connecting an external power supply.

### **Channel Connections**

All channels SD0–SD7/SC0–SC7 are by default connected to I2C-compatible temperature sensors (MAX6634). They can also be connected to VDD to generate a stuckhigh condition, or to GND to generate a lock-up condition.

### **SD0, SD1, SD3 and SC0, SC1, SC3 Connections**

To simulate a lock-up condition, the MAX7358 SD0, SD1, SD3 and SC0, SC1, SC3 lines are connected to the GPIO pins on the on-board microcontroller. The microcontroller sets the individual GPIO pins to output low during the ch0-ch3 lock-up demo procedure. The microcontroller sets the GPIO pins to input (with a weak pullup resistor to VDD) during normal operation.

### **User-Supplied I2C Interface**

To operate the MAX7358 EV kit with a user-supplied I2C interface, connect SDA, SCL, and GND lines from the user-supplied I2C interface to the SDA, SCL, and GND header pins on the MAX7358 EV kit. The shunts on JU22, JU23, and JU24 should be removed.

## **Table 1. MAX7358 EV Kit Jumper Descriptions (JU1–JU24)**

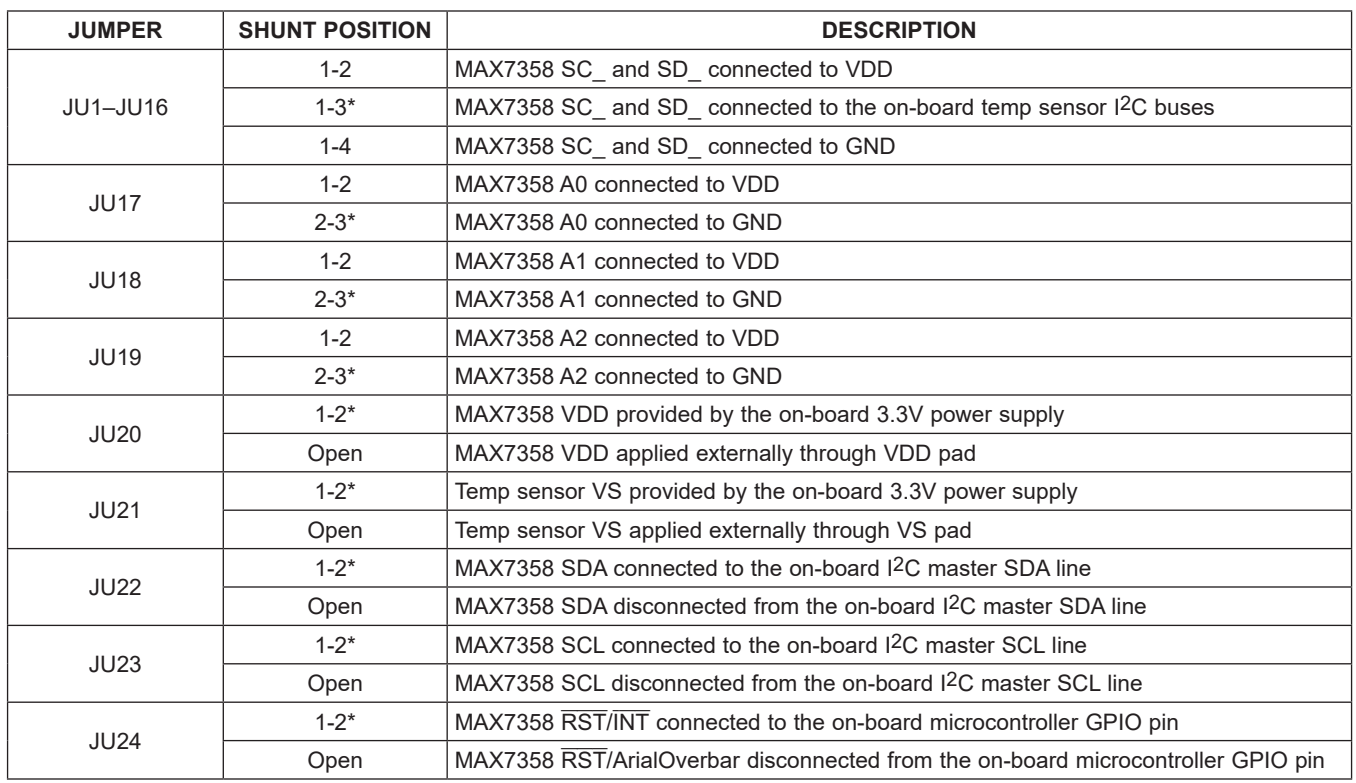

\**Default position* 

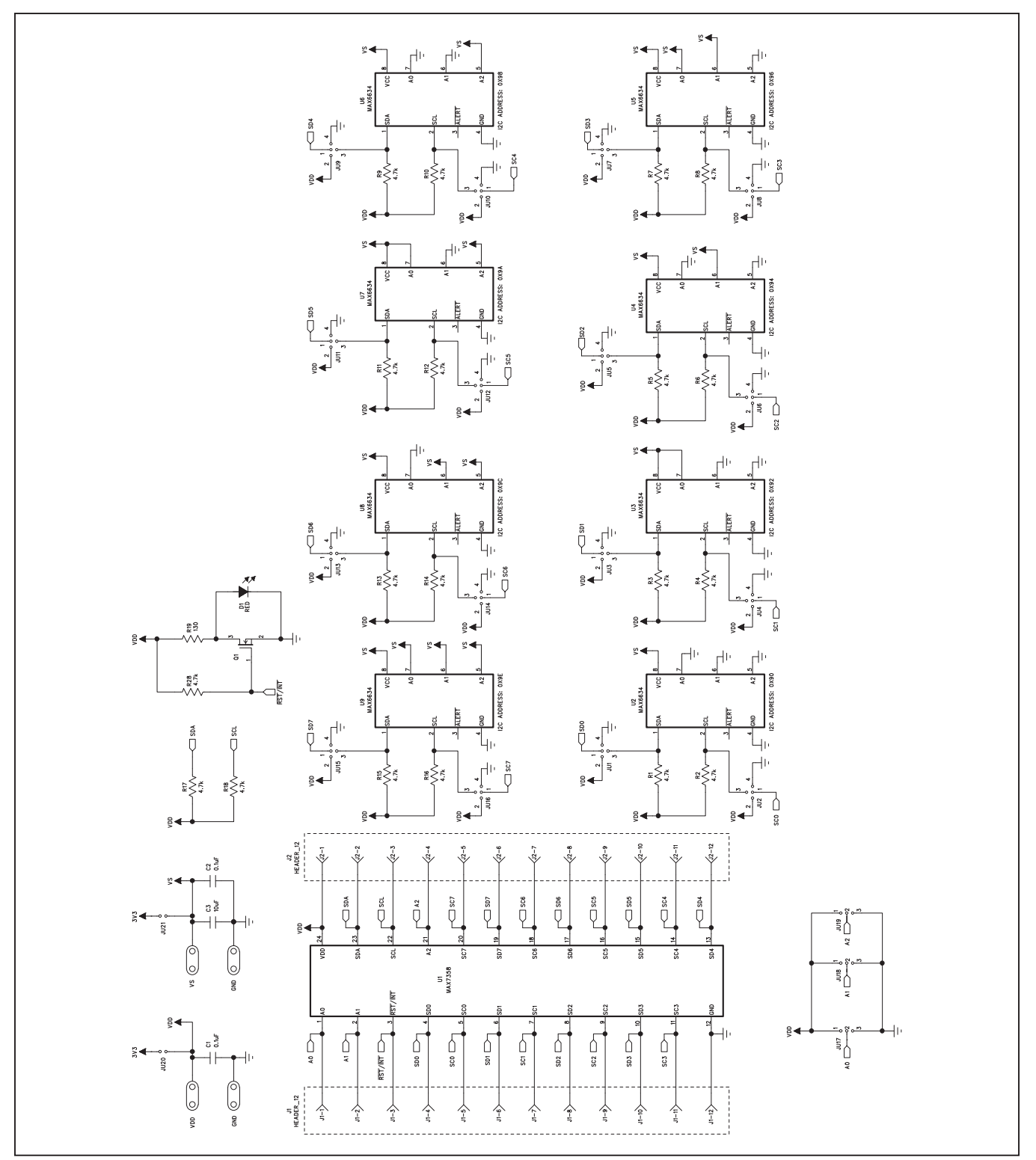

*Figure 3a. MAX7358 EV Kit Schematic (Sheet 1 of 2)*

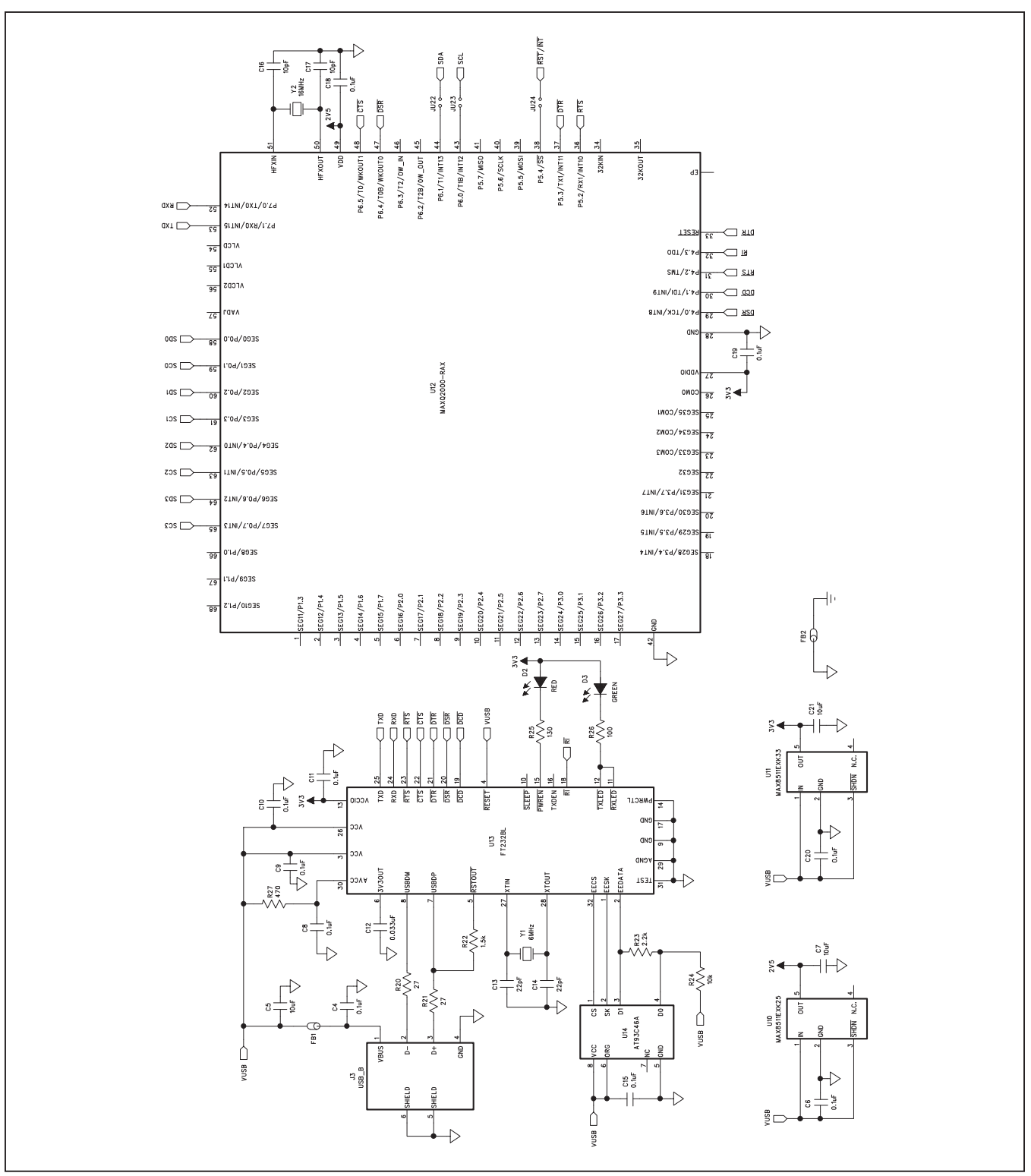

*Figure 3b. MAX7358 EV Kit Schematic (Sheet 2 of 2)*

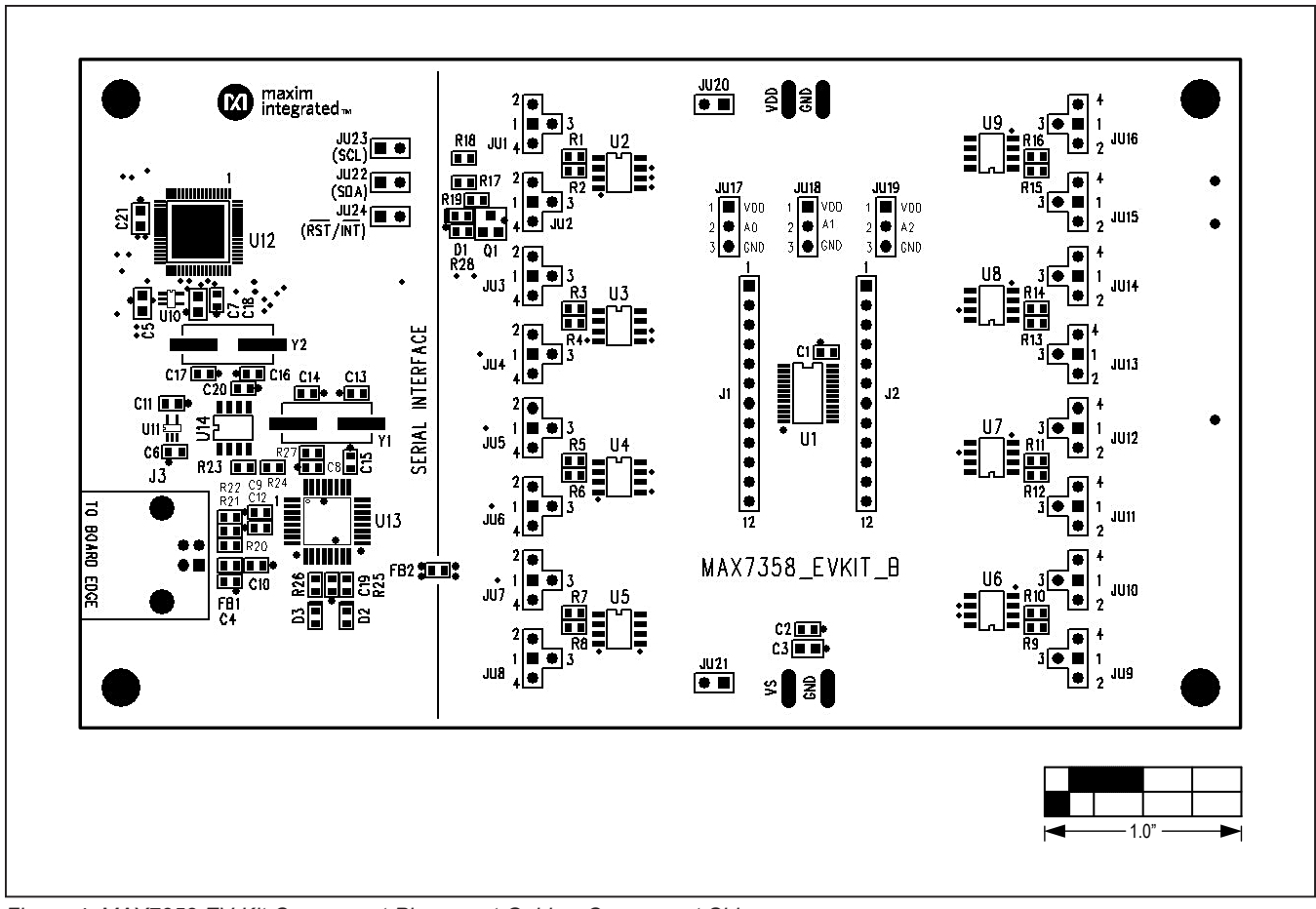

*Figure 4. MAX7358 EV Kit Component Placement Guide—Component Side*

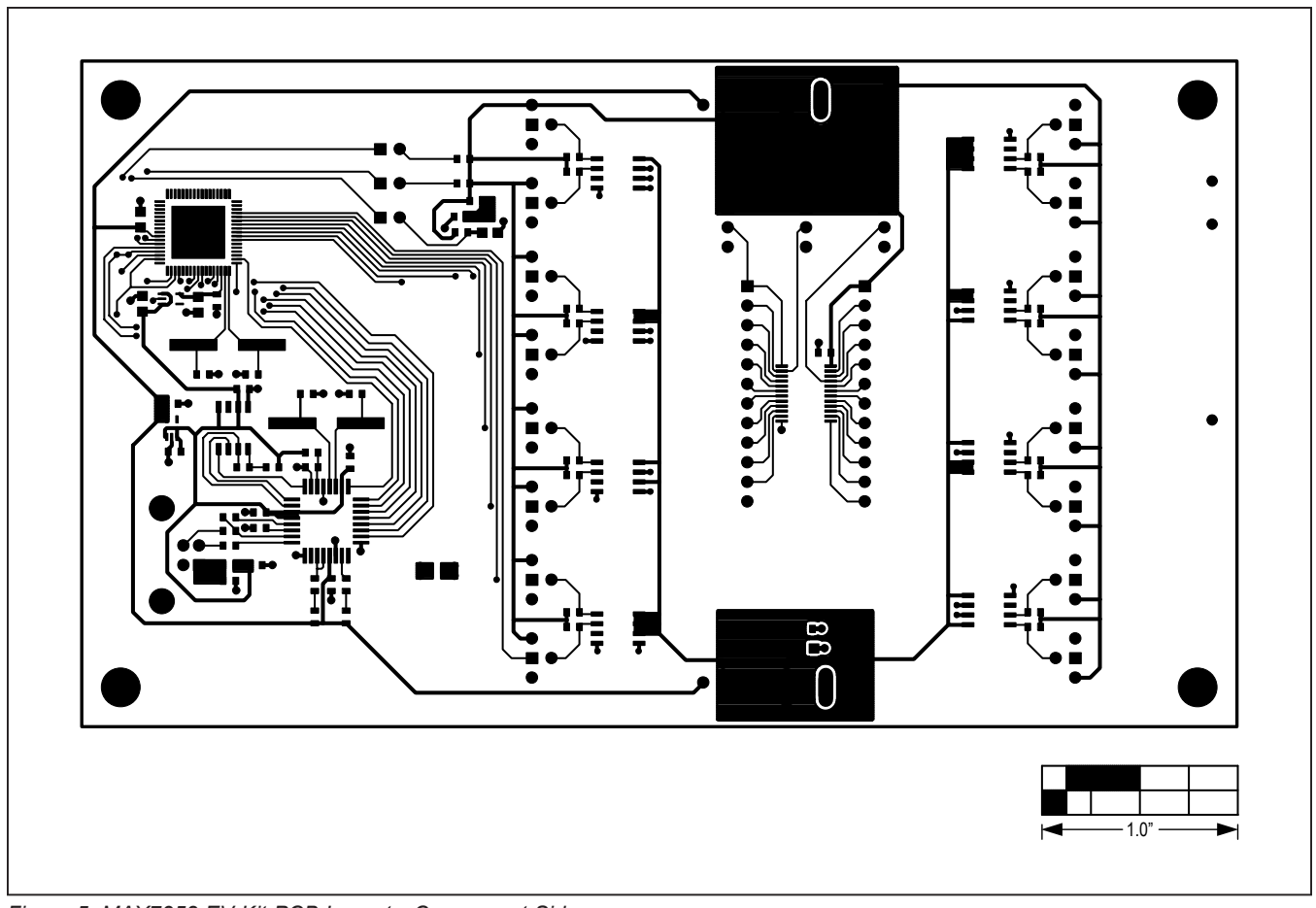

*Figure 5. MAX7358 EV Kit PCB Layout—Component Side*

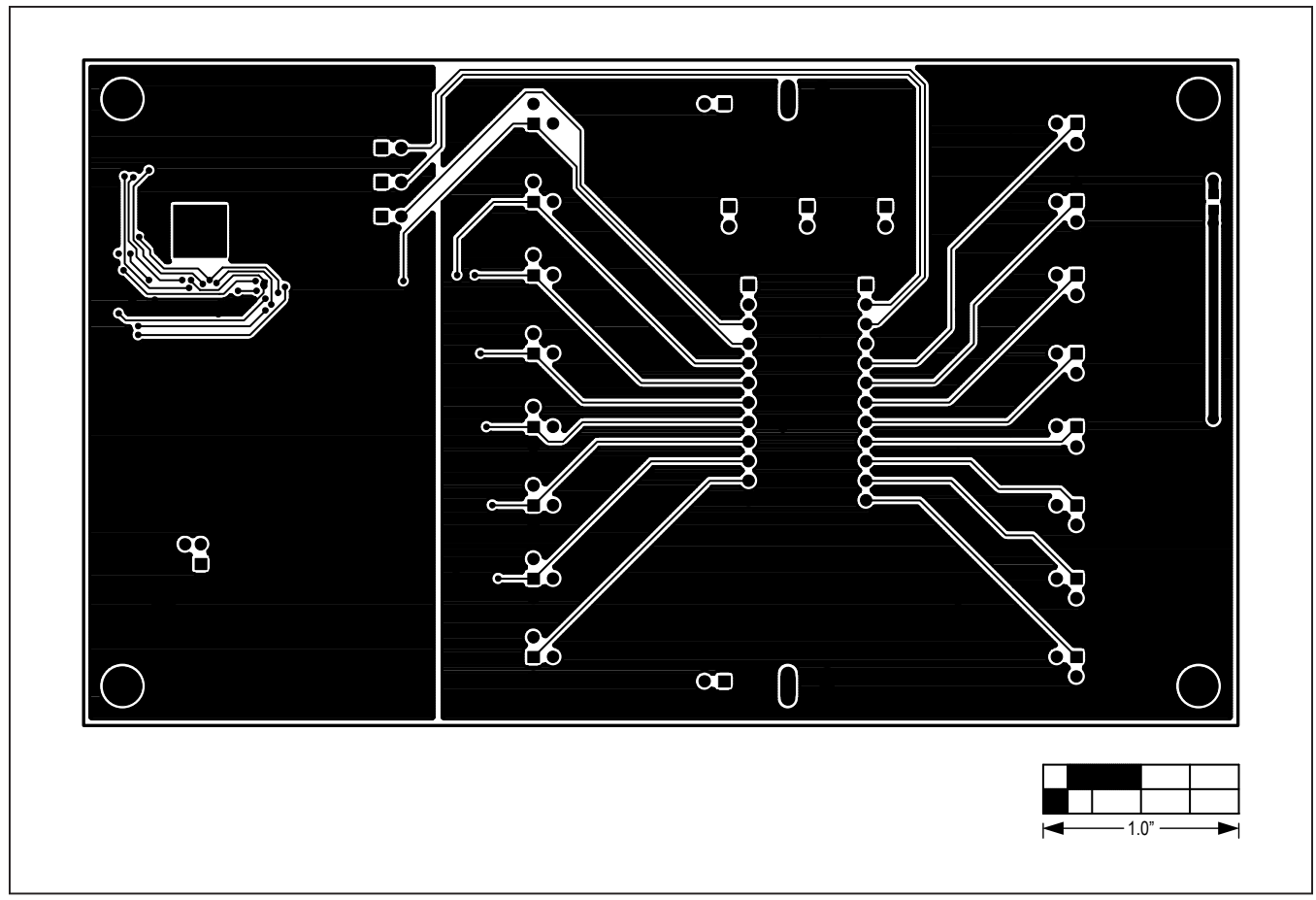

*Figure 6. MAX7358 EV Kit PCB Layout—Solder Side*

## **Revision History**

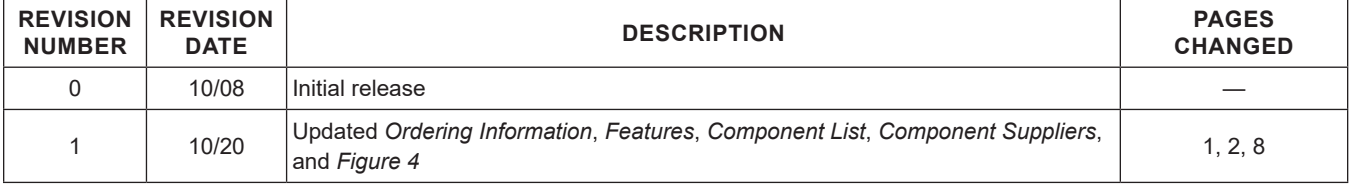

For pricing, delivery, and ordering information, please visit Maxim Integrated's online storefront at https://www.maximintegrated.com/en/storefront/storefront.html.

*Maxim Integrated cannot assume responsibility for use of any circuitry other than circuitry entirely embodied in a Maxim Integrated product. No circuit patent licenses are implied. Maxim Integrated reserves the right to change the circuitry and specifications without notice at any time.*